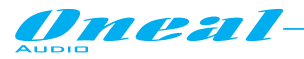

# **Processador de áudio Digital Oneal ODP260**

#### *Manual de usuário (Software de controle remoto via PC)*

O ODP260 é um processador de áudio digital que possui 2 entradas e 6 saídas, totalmente controláveis remotamente via conexão USB ou conexão RS485 (Software de controle remoto com configuração protocolo RS485 ou USB), permitindo o controle total sobre todos os recursos e funções disponíveis no processador de áudio, assim como o fornecimento de suporte as instalações do PC.

Para o ODP260 estão disponíveis mais métodos de conexão. A conexão USB pode ser feita usando o painel traseiro localizando o conector USB do tipo "A".

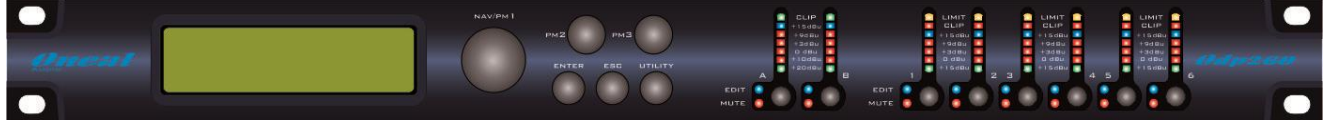

No painel traseiro, está também localizado o conector para a interface RS485 (tipo de conectores XLR).

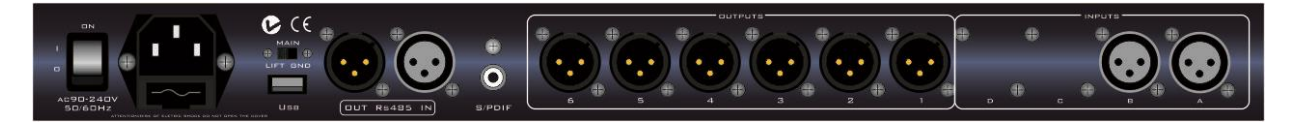

# **• Visão geral**

O ODP260 é uma unidade muito poderosa, onde suas performances estão amplamente descritas no Manual de Hardware.

Todos os processos e recursos são totalmente controláveis através do Software de controle remoto via PC que vem junto com a unidade.

Onde a interface RS485 é selecionada, o telecomando de software por PC permite o acesso e a edição de todos os parâmetros de todas as unidades conectadas em rede.

O acesso por Software via PC permite que o usuário acesse as facilidades oferecidas pelo suporte de PC, assim como salvar predefinições em diretórios de PC e restaurá-los.

Para isolar o GND Interfaces do GND principal da unidade, se for necessário para evitar eventual ruído vindo de loops GND devido a conexões de multi aterramento, uma chave "GND Lift" está disponível no painel traseiro da unidade.

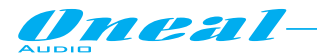

# **• Guia de introdução**

Como dito, o ODP260 pode trabalhar com dois tipos de protocolo de informação: USB e RS485.

Necessita então, assim que a unidade for ligada, definir corretamente a interface de comunicação em conformidade com o tipo de controle remoto que o usuário deseja usar.

Se o usuário desejar um controle local único da unidade, a interface de controle remoto ODP260 terá que ser definido para USB.

Se, em vez disso, o usuário deseja um controle em uma rede de vários ODP260, a interface RS485 deve ser definida.

Para configurar a interface desejada, é preciso continuar com as seguintes etapas:

Desde a "Default Screen" no painel frontal do ODP260, é necessário ir ao menu "Utility" pressionar "Utilitário" mas:

*[Uma vez selecionada a página sub-menu, usando o botão "ENTER" pode ser acessadas páginas Sub-Menus, novamente "roláveis" usando o encoder "NAV/PM1" e acessíveis para os parâmetros de edição pressionando novamente o botão "ENTER'. Através do botão "ESC", é sempre possível voltar para a página anterior a utilização do botão "ENTER" e ação. Uma vez dentro das páginas de Sub-Menus, várias opções podem ser roladas e usando os encoders PM2 ou PM3 e selecionando/confirmando apertando o botão "ENTER".*

*Nota:* Em cada Sub-Menu a opção atualmente selecionada/executada terá um asterisco "\*" mostrada à direita da descrição na tela de LCD. Opções que são não selecionadas/executadas serão exibidas sem asterisco. Apertar o botão ENTER em uma opção desmarcada significará, em seguida, aparecerá um asterisco e esta opção vai agora assumir como a opção atualmente selecionada/ executada]

Desde o UTILITY MENU, em seguida, precisará acessar o Sub-Menu seguinte:

*Interface Utilities Sub-menu* – Este sub-menu permite-lhe definir a interface de controle remoto [USB ou RS485] a ser usada para controlar o ODP260:

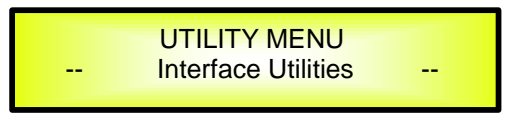

"Interface Utilities", pressione "ENTER" para acessar a configuração da Interface.

**Interface Setup:** Esta tela permite que você escolha o protocolo de controle remoto para o ODP260.

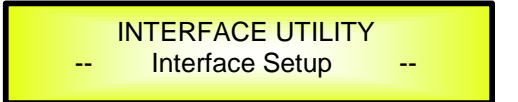

Pressionando "ENTER" e, em seguida, usando os encoders PM2 ou PM3 você pode escolher entre as duas interfaces possíveis (USB ou RS485) para o ODP260.

Pressionando ENTER em uma fonte selecionada fará um asterisco aparecer à direita da descrição no LCD como no exemplo a seguir que mostra a interface selecionada como USB.

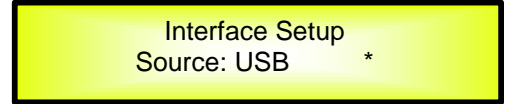

Se selecionado a opção RS485, usando os encoders PM2/PM3 e pressionada tecla "Enter", a possibilidade de configuração do número de ID que caracteriza a unidade durante uma conexão Multi unidades através de RS485, é dado girando o encoder PM1 no sentido horário e ajustando Num ID para atribuir à unidade, de 01 até 32.

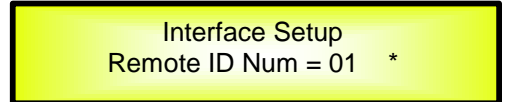

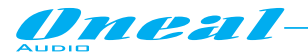

### **•** *Operações remotas de controle por software via PC*

O ODP260 pode ser controlado por software de controle remoto em execução no PC, permitindo editar integralmente todos os processos disponíveis em cada canal de entrada/saída do ODP260.

Mas, uma vez criadas configurações desejadas e selecionados os processos desejados, criado os canais completos, podem ser salvas no ODP260 e abertas mais tarde como predefinição também quando a unidade está funcionando em modo único.

Uma vez iniciado o software de controle remoto via PC, previamente instalado (para a instalação, é necessário executar o "Software de instalação" e também instalar o driver USB. As instruções de instalação estão no CD, contendo o software de controle remoto que vem com o ODP260), aparecerá no PC de tela a seguir:

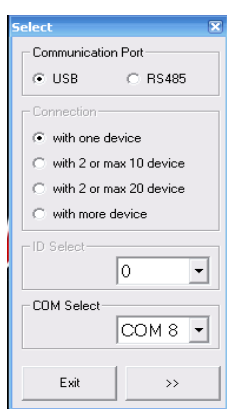

Na tela acima é permitido selecionar o tipo de conexão a ser usada e definir os parâmetros para a conexão selecionada.

**USB**: a conexão USB deve ser selecionada quando o ODP260 está conectado ao PC através da entrada USB. Neste caso, o ODP260 será controlado como apenas uma unidade, não sendo permitido o controle de mais unidades quando usada a conexão USB.

No modo USB (escolhido por "verificação" no botão USB no quadro "Com Select"), será preciso atribuir a porta "COM" a coincidir com a porta COM atribuída pelo computador para "USB à porta Serial" dentro da janela do Gerenciador de dispositivos no diretório "Portas (COM & LPT)".

**RS485**: a conexão RS485 deve ser selecionada quando o ODP260 é conectado ao PC através da linha RS485.

Neste caso, o ODP260 será controlado como unidade de uma rede de unidades encadeadas, sendo permitido o controle de mais unidades quando usada a conexão RS485.

No modo RS485 (escolhido por "verificação" no botão RS485 no quadro "Com Select"), precisará atribuir a porta "COM" para coincidir com a porta COM atribuída pelo computador para "à porta Serial USB " dentro da janela do Gerenciador de dispositivos no diretório "Portas (COM & LPT)".

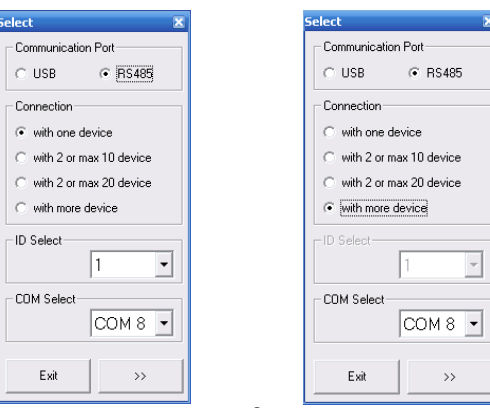

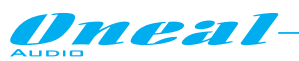

Quando selecionada a conexão RS485, mais ODP260 podem ser conectados juntos.

Para tal, é preciso que todas as unidades (conectadas em rede até 32) sejam identificadas por número ID diferentes.

Para as unidades terem ID diferente, é necessário pré atribuir a todas as unidades usadas na rede um número de identificação específico, sob o controle de painel frontal do ODP260.

Através de uma conexão RS485, ainda é possível controlar uma única unidade em vez de uma rede de várias.

Neste caso, uma conexão de "with one device" pode ser Selecionada e a ID da unidade conectada deve ser fornecida para o Software.

Se mais unidades estão conectadas em rede, não há necessidade de fornecer a identificação de qualquer uma delas, basta selecionar a opção "with more device", uma vez pressionando o botão "Conectar", ele irá procurar automaticamente todas as unidades conectadas e irá listá-las na tela da página principal, uma vez aberta.

A pesquisa das unidades conectadas é exibida por um "contador de porcentagem" progressivo exibido na tela inicial.

Também é possível, se o número de unidades em rede for inferior a 10 ou a 20, atribuir diretamente o número de identificação das unidades em rede, selecionando o "with 2 or max 10 device" ou " with 2 or max 20 device " no quadro "Conexão".

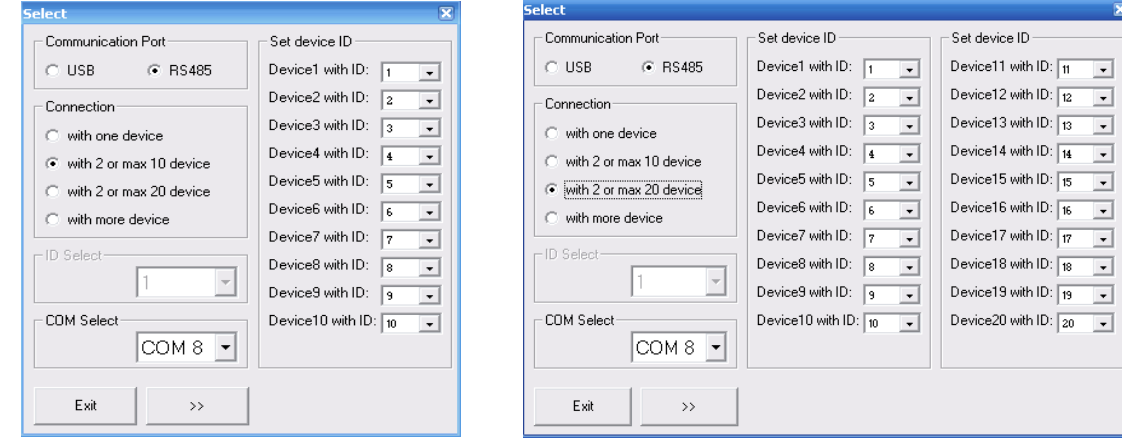

As seguintes janelas serão abertas

**NOTA**: Quando selecionada a conexão USB ou RS485, para evitar problemas é altamente sugerido trabalhar com o número de portas COM dentro de 10.

Se o PC atribuir a conexão USB uma porta COM acima do número 10, por favor, forçar para atribuir uma porta de 1 a 9.

Uma vez selecionada a conexão desejada, pressionando o botão ">>" abrirá a janela do ambiente principal do Software; se no exemplo for selecionada uma conexão RS485 com mais unidades em rede, aparecerá à tela seguinte:

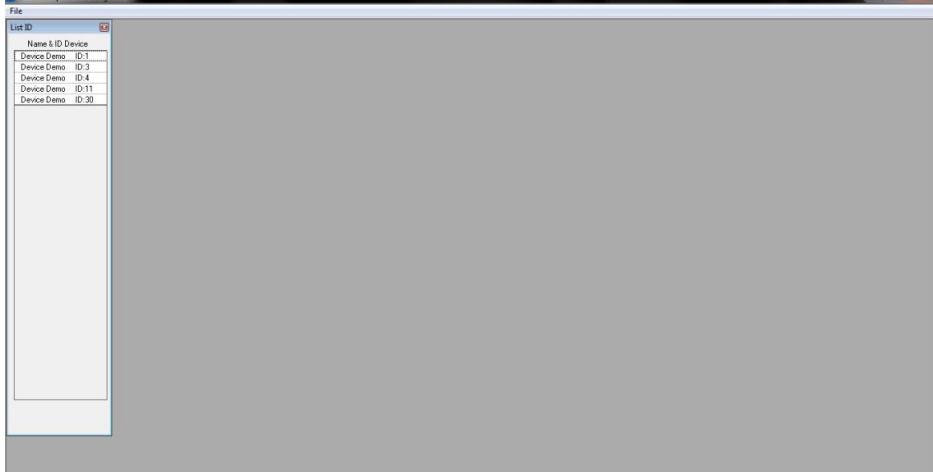

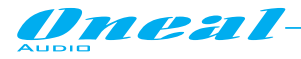

E o LCD do ODP260 irá avisar que a unidade é controlada remotamente:

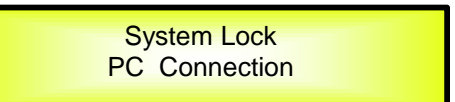

Se o ODP260 está operando através de uma conexão USB, então na barra vertical esquerda será exibida o único nome da unidade conectada.

Se o ODP260 está operando através de uma conexão RS485, em seguida na barra vertical esquerda serão listados todos os nomes e ID ou endereços IP das unidades conectadas.

#### **Clicar duas vezes no nome da unidade aos quais processos/parâmetros têm que ser editados, o ambiente de edição da unidade selecionada será aberto.**

#### **• Páginas de entrada**

No controle remoto por software do ODP260, é permitido editar independentemente ou mesmo no modo vinculado (ver mais adiante) todos os parâmetros relacionados aos canais de entrada e processos dentro da **página de entrada**.

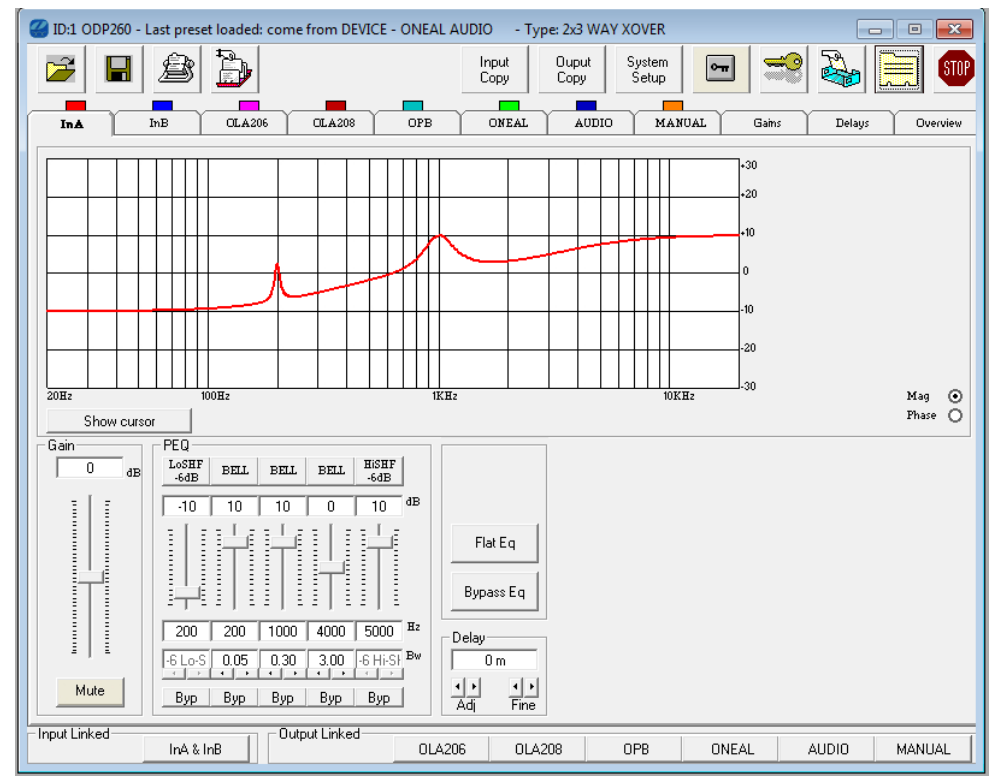

Para a edição de todos os parâmetros relacionados aos canais de entrada, duas páginas de entrada estão disponíveis.

Todas elas possuem mesmo conteúdo e podem permitir acesso aos processos de todos os parâmetros de entrada.

A edição pode ser independente para cada página de entrada, ou mais podem ser ligadas entre si e qualquer ação em uma das páginas vinculadas será comunicada as outras.

Particularmente, na parte inferior da página principal, incluindo todas as páginas de entrada/saída, há um Menu "Input Linked":

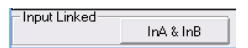

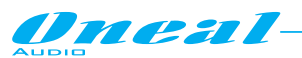

Quando o botão de Menu vinculado de entrada não é pressionado, as 2 páginas de entrada são usadas para a edição independente dos parâmetros de processos.

Quando em vez disso, o botão é pressionado, em seguida, as páginas de entrada são vinculadas e parâmetros dos processos modificados, serão modificados da mesma maneira também dentro de outras páginas ligadas.

Na página de entrada, várias seções estão permitindo ao usuário definir os parâmetros de vários processos disponíveis: ganho e seção MUTE, seção EQ, seção de Delay e Display gráfico.

**Seção Gain e Mute**: a seção de ganho é representada apenas por um controle deslizante que permite definir o nível de entrada do canal de entrada.

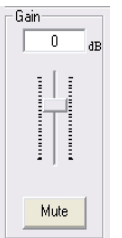

O controle deslizante pode definir o nível de sinal em um intervalo de - 12dBu / + 6dBu, por etapas de 0.1dBu.

Para mover o controle deslizante é necessário apontar com o mouse e pressionar o botão esquerdo, mover para cima/para baixo o mouse.

Em alternativa, uma vez que a seta do mouse está apontando o controle deslizante, um simples clique do botão direito irá selecionar o controle deslizante de si e, em seguida, usando a roda do mouse, o controle deslizante pode ser movido para cima/baixo.

**Mute**: Este controle permite que o usuário silencie o canal de entrada, que colocará a ZERO sua saída quando o MUTE está ativo, o botão "Mute" fica vermelho.

**EQ section**: a seção de EQ permite ao usuário configurar o equalizador paramétrico de 5bandas, em termos de seleção do tipo de filtro, frequência de centro/cut-off e definição de largura de banda e valor de ganho.

Um botão BYPASS também está disponível para rapidamente o filtro selecionado, permitindo que o usuário verifique a ação de filtro quando dispositiva e quando não operacional, sem compensação o filtro da configuração, que será resgatado uma vez que sair da condição de Bypass.

Quando um filtro é ignorado, o botão de "BYP" fica vermelho e os parâmetros do filtro não tornarão acessíveis.

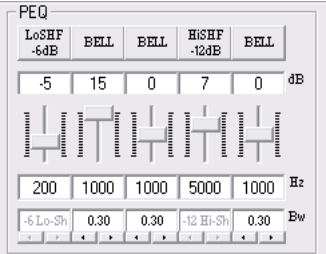

- **Filter Type**: pressionando o botão na parte superior do controle deslizante de ganho, a seleção do tipo do filtro pode ser operada.
- Aqui a janela abaixo será aberta e um menu de 5 tipos diferentes de filtro mostrará todos os filtros disponíveis; para acessar um deles, basta selecioná-lo e pressione o botão "OK".

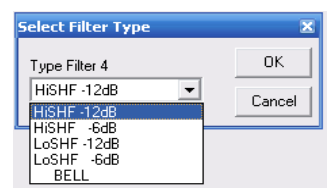

Qualquer um dos 5 filtros do EQ podem ser selecionados escolhendo a seguinte lista de tipos de filtro:

1. **Peaking\_Eq**: Filtros Peaking (Bell), ajustáveis, como filtros de frequência central, ganho e Q. O filtro Peaking do ODP260 estará em Q constante, com Q independente do valor do ganho selecionado.

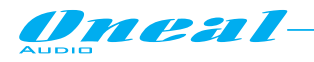

.

2. **Hi-Shelv -6**: High Shelving filters de primeira ordem.

Estes filtros Shelving apresentam 3dB menos do que o ganho selecionado, ou 3dB mais do que a atenuação selecionada, a frequência de corte selecionada e uma inclinação de 6dB/Oitava.

- 3. **Hi-Shelv -12**: High Shelving filters de segunda ordem. Esses filtros Shelving apresentam 3dB menos do que o ganho selecionado, ou 3dB mais do que a atenuação selecionada, a frequência de corte selecionada e uma inclinação de 12dB/Oitava.
- 4. *Lo***-Shelv -6**: Low Shelving filters de primeira ordem. Esses filtros Shelving apresentam 3dB menos do que o ganho selecionado, ou 3dB mais do que a atenuação selecionada, a frequência de corte selecionada e uma inclinação de 6dB/Oitava.
- 5. **Lo-Shelv -12**: Low Shelving filter de segunda ordem. Esses filtros Shelving apresentam 3dB menos do que o ganho selecionado, ou 3dB mais do que a atenuação selecionada, a frequência de corte selecionada e uma inclinação de 12dB/Oitava.
- **Center/Cut-off Frequency**: no quadro "Hz" a frequência central ou a frequência de corte do filtro selecionado (dependendo do tipo do filtro) pode ser inserida. A frequência de centro/Cut-off pode ser inserida manualmente digitando seu valor uma vez selecionando o quadro e pressionando o botão Enter do teclado, para confirmar o valor de entrada.
- **Bandwidth/Q**: a largura de banda ou qualquer Q pode ser inserido manualmente digitando seu valor uma vez selecionado o quadro e pressionando o botão Enter do teclado, para confirmar o valor de entrada.

Em alternativa, o valor pode até mesmo ter um aumento/diminuição clicando com a seta do mouse sobre as pequenas setas a esquerda (diminuindo o valor atual) ou direita (aumentando o valor atual) na parte inferior do quadro "Bw".

 **Gain**: ganho do filtro com controle deslizante pode definir o filtro de ganho de nível em um intervalo de - 15dBu / + 15dBu, por etapas de 0.5dBu; para mover o controle deslizante é necessário apontar com o mouse e pressionar o botão esquerdo, mover o mouse para cima/para baixo. Em alternativa, uma vez que a seta do mouse está apontando o controle deslizante, um simples clique do botão direito irá selecionar o controle deslizante de si e, em seguida, usando a roda do mouse, o controle deslizante pode ser movido para cima/baixo.

**Delay section**: uma vez selecionada a medida de unidade, dentro da página de "atraso" (ver mais adiante) para representar o atraso, o atraso atribuído a cada caminho de entrada/saída, pode ser inserido sob a "rough" (1ms/34 cm) ADJ os passos base e em uma "Fine" (21us / mm 7.14) etapas FINAS de base, até a um máximo de 848.998ms (288.65932m).

Em alternativa, o valor de atraso pode ainda ser inserido manualmente, escrevendo diretamente o valor de atraso no quadro de atraso e mais tarde pressionando o botão de Enter no teclado.

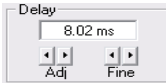

**Graphic Display section**: a seção de display gráfico é baseada em uma tela mostrando os resultados dos parâmetros de configuração de EQ. Particularmente o gráfico exibe o resultado de Amplitude da configuração de EQ. No exemplo, a resposta de Amplitude da seguinte configuração de EQ paramétrico de 5 bandas.

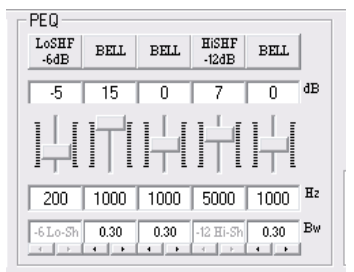

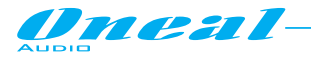

é mostrado pela seguinte tela gráfica.

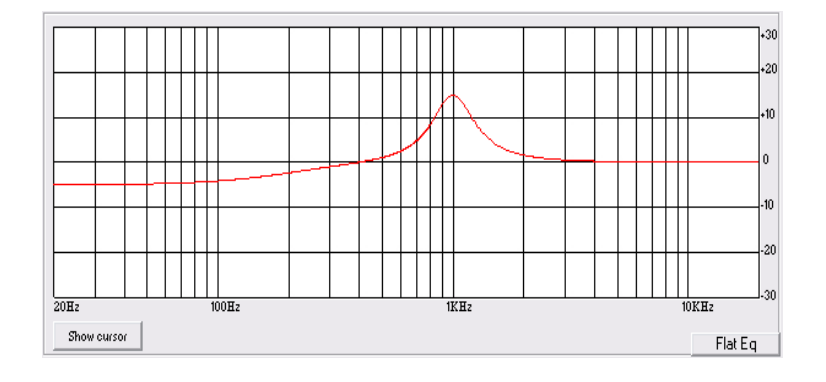

Em mais uma opção disponível na seção Display gráfico, irá definir a frequência de centro/Cut-Off e o ganho dos tipos de filtro escolhido, atuando em 5 cursores com o mouse, posicionando-os diretamente na tela.

Para acessar esta opção, é necessário pressionar o botão "Show cursor" para obter sobre os5 cursores de tela numerados: cada um pode ser usado para definir o ganho e a frequência Center/Cut-off do filtro EQ definido pelo mesmo número visível sobre os cursores:

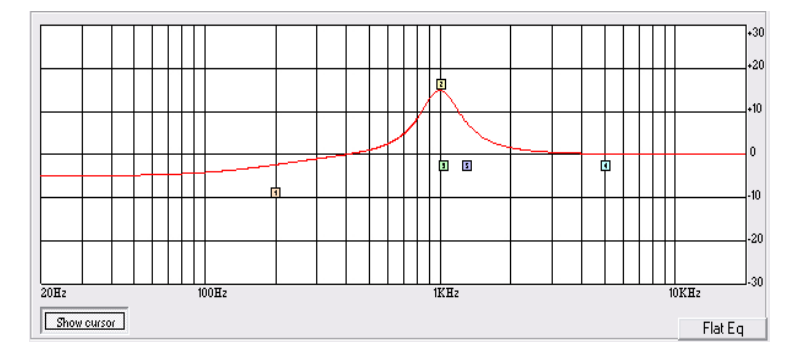

**EQ Flat**: Este controle permite que o usuário limpe a configuração atual de EQ, redefinindo o equalizador com a perda completa da configuração dos parâmetros atuais.

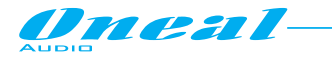

## **• Páginas de saída**

O controle remoto por Software do ODP260 permite editar independentemente ou mesmo no modo vinculado (ver mais adiante) todos os parâmetros relacionados aos canais de saída e processos dentro da página de saída.

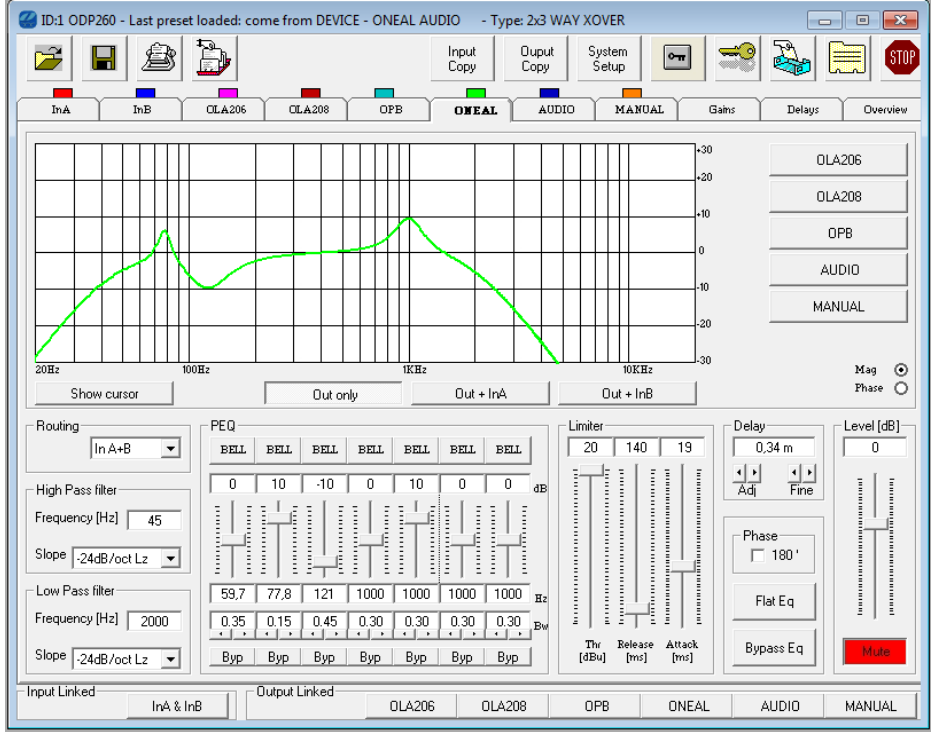

Para a edição de todos os parâmetros relacionados com os canais de saída, 6 páginas de saída estão disponíveis.

Todas possuem mesmo conteúdo e podem permitir acesso a todos processos de parâmetros saída.

A edição pode ser independente para cada página de saída, ou mais páginas podem ser ligadas entre si e qualquer ação em uma das páginas vinculadas será comunicada aos outros.

Particularmente, na parte inferior da página principal, incluindo todas as páginas de entrada/saída, há um menu "Output Linked ":

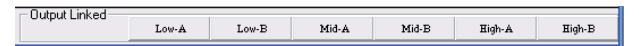

Quando nenhum dos botões de Menu vinculados a saída são pressionados, todas as páginas de saída são usadas para a edição independente dos parâmetros de processos.

Quando em vez disso, mais botões são pressionados, então as páginas de saída relacionadas com os botões pressionados são vinculadas e parâmetros dos processos modificados dentro de uma das páginas vinculadas, serão modificados na mesma maneira também dentro de outras páginas ligadas.

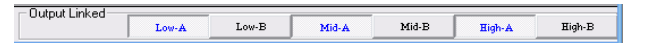

No exemplo da imagem anterior, os canais de saída Low-A/Mid-A/High-A estão ligados entre si e todas as ações tomadas dentro da saída página 1, será relatado também na saída páginas Mid-A/High.

Na página de saída, várias seções permitem ao usuário definir os parâmetros de vários processos disponíveis: nível e seção Mute/fase, seção X-Over (High Pass Filter e Low Pass Filter), seção EQ, seção Display gráfico, seção atraso e fase, seção RMS limiter e seção de roteamento de canais de entrada e EQ flat.

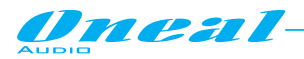

**Level section**: a seção de nível é representada apenas por um controle deslizante que permite definir o nível de saída do canal de saída.

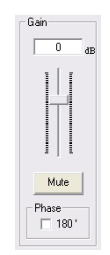

O controle deslizante pode definir o nível de sinal em um intervalo de - 12dBu / + 6dBu, por etapas de 0.1dBu.

Para mover o controle deslizante é suficiente apontar com o mouse e pressionar o botão esquerdo, mover para cima/para baixo o mouse.

Em alternativa, uma vez que a seta do mouse está apontando o controle deslizante, um simples clique do botão direito irá selecionar o controle deslizante, em seguida, usando a roda do mouse, o controle deslizante pode ser movido para cima/baixo.

**Mute**: este controle permite que o usuário silencie o canal de saída, que vai pôr a ZERO sua saída. Quando o MUTE está ativo, o botão "Mute" fica vermelho.

A caixa de seleção de fase permite inverter o sinal de saída em 180 graus quando marcado.

**X-Over section**: a seção X-Over permite ao usuário configurar o High Pass e Low Pass filter de seleção do tipo de filtro, frequência de corte e inclinação (ordem do filtro).

Para filtros High Pass e Low Pass, a frequência de corte e parâmetros de inclinação pode ser definida:

**Frequency**: (Frequência de corte baixo) a gama de frequências selecionáveis é de 20 Hz a 20 kHz em passos de 1/24 de uma oitava.

**Slope**: permite que você selecione o X-Over High/Low Pass Filter forma e ordem.

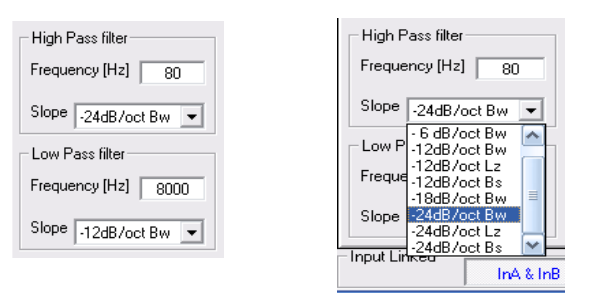

As formas disponíveis e as ordens para o filtro High Pass são listadas abaixo:

- **Bypass** (High Pass Filter Bypassed)
- **Buttw\_1st** (Butterworth Filter 6dB/Oct Slope)
- **Buttw\_2nd** (Butterworth Filter 12dB/Oct Slope)
- **LRiley\_2nd** (Linkwitz/Riley Filter 12dB/Oct Slope)
- **Bessel 2nd** (Bessel Filter 12dB/Oct Slope)
- **Buttw 3rd** (Butterworth Filter 18dB/Oct Slope)
- **Buttw\_4th** (Butterworth Filter 24dB/Oct Slope)
- **LRiley\_4th** (Linkwitz/Riley Filter 24dB/Oct Slope)
- **Bessel\_4th** (Bessel Filter 24dB/Oct Slope)

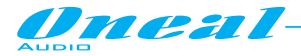

**EQ section**: a seção de EQ permite ao usuário configurar o equalizador paramétrico de 5bandas, em termos de seleção do tipo de filtro, frequência de centro/cut-off e definição de largura de banda, valor de ganho. Um botão BYPASS também está disponível para o Bypass rápido do filtro selecionado, permitindo que o usuário verifique a ação de filtro quando dispositiva e quando não operacional, sem compensação o filtro da configuração, que será resgatado uma vez sair da condição de Bypass.

Quando um filtro é ignorado, o botão de "BYP" fica vermelho e parâmetros do filtro não tornarão acessíveis.

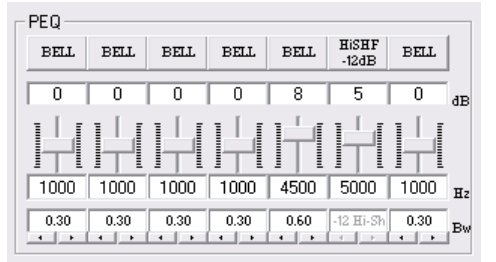

 **Filter Type**: pressionar o botão na parte superior do controle deslizante de ganho, seleção de tipo do filtro que pode ser operada. Aqui a janela abaixo será aberta e um menu de 5 tipos diferentes de filtro mostrará todos os filtros disponíveis; para utilizar um deles, basta selecioná-lo e pressione o botão "OK".

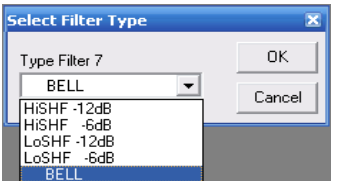

Qualquer um dos 7 filtros do EQ pode ser selecionados escolhendo a seguinte lista de tipos de filtro:

- 1. **Peaking\_Eq**: Filtros Peaking (Bell), ajustáveis como centro de frequência, ganho e Q. Os filtros Peaking do ODP260 estão emQ constante, então com Qindependente do valor de ganho selecionado.
- 2. **Hi-Shelv -6**: High Shelving filters de primeira ordem. Estes filtros Shelving apresentam 3dB menos do que o ganho selecionado, ou 3dB mais do que a atenuação selecionada, a frequência de corte selecionada e uma inclinação de 6dB/Oct.
- 3. **Hi-Shelv -12**: High Shelving filters de segunda ordem. Esses filtros Shelving apresentam 3dB menos do que o ganho selecionado, ou 3dB mais do que a atenuação selecionada, a frequência de corte selecionada e uma inclinação de 12dB/Oct.
- 4. **Lo-Shelv -6**: Low Shelving filters de primeira ordem. Esses filtros Shelving apresentam 3dB menos do que o ganho selecionado, ou 3dB mais do que a atenuação selecionada, a frequência de corte selecionada e uma inclinação de 6dB/Oct.
- 5. **Lo-Shelv -12**: Low Shelving filter de segunda ordem. Esses filtros Shelving apresentam 3dB menos do que o ganho selecionado, ou 3dB mais do que a atenuação selecionada, a frequência de corte selecionada e uma inclinação de 12dB/Oct.
- **Center/Cut-off Frequency**: no quadro "Hz" a frequência central ou a frequência de corte do filtro selecionado (dependendo do tipo do filtro) pode ser inserida.

A frequência de centro/Cut-off pode ser inserida manualmente digitando seu valor uma vez selecionado o quadro e pressionando o botão Enter do teclado, para confirmar o valor introduzido.

 **Bandwidth/Q**: a largura de banda ou qualquer Q podem ser inseridos manualmente digitando seu valor uma vez selecionado o quadro e pressionando o botão Enter do teclado, para confirmar o valor introduzido.

Em alternativa, o valor pode até mesmo ser aumentado/diminuido clicando com a seta do mouse na pequena seta esquerda (diminuindo o valor atual) ou à direita (aumentando o valor atual) na parte inferior do quadro "Bw".

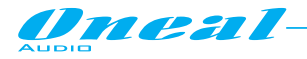

 **Gain**: ganho do filtro controle deslizante pode definir o nível de ganho do filtro em um intervalo de - 15dBu / + 15dBu, por etapas de 0.5dBu; para mover o controle deslizante é suficiente apontar com o mouse e pressionar o botão esquerdo, movendo para cima/para baixo o mouse.

Em alternativa, uma vez que a seta do mouse está apontando o controle deslizante, um simples clique do botão direito irá selecionar o controle deslizante, em seguida, usando a roda do mouse, o controle deslizante pode ser movido para cima/baixo.

**Graphic Display section**: a seção de display gráfico é baseada em uma tela mostrando os resultados dos parâmetros X-Over e configuração EQ.

Particularmente o gráfico pode exibir o resultado de Amplitude de X-Over e configuração de EQ.

No exemplo, a resposta de Amplitude dos filtros X-Over High e Low Pass e EQ paramétrico de7 bandas é mostrado para a seguinte configuração de X-Over e EQ paramétrico

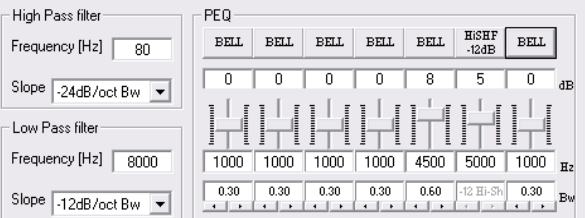

Trará para a seguinte resposta a Amplitude na tela gráfica

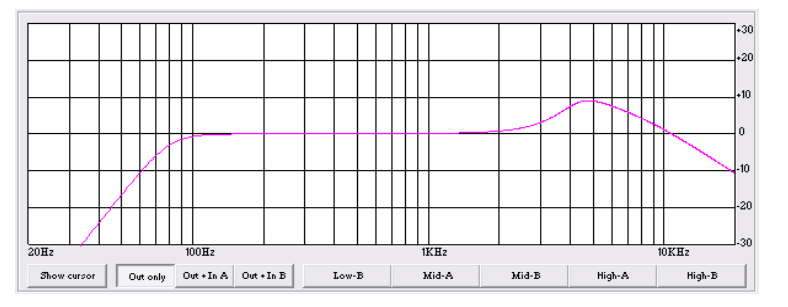

Para o que está relacionado com o equalizador paramétrico de 7 bandas, mais uma opção disponível na seção exibição gráfica, é o de definir a frequência de centro/Cut-Off e o ganho dos tipos de filtro escolhido, atuando em 7 cursores com o mouse, posicionando-as diretamente na tela.

Para acessar esta opção, é suficiente pressionar o botão "Show cursor" para obter sobre os7 cursores de tela numerada: cada um pode ser usado para definir o ganho e a frequência Center/Cut-off do filtro EQ definido pelo mesmo número visível sobre os cursores:

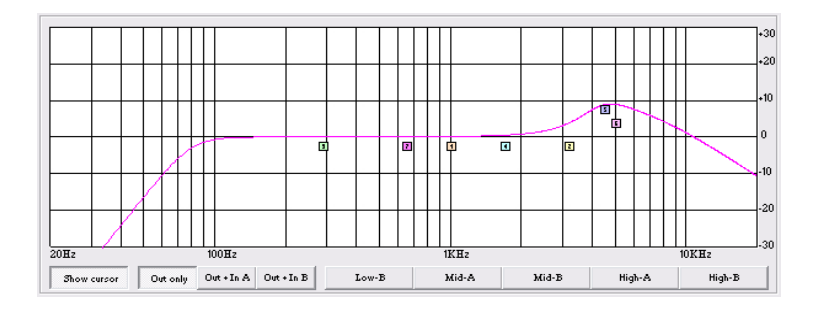

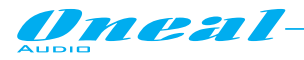

Um conjunto de botões na parte inferior da tela gráfica, permite que o usuário defina diferentes visualizações do caminho do sinal completo sobre o canal de saída:

- **Out only**: Quando pressionado este botão, a tela gráfica mostrará a ação sobre o sinal do canal de saída editada no momento do equalizador paramétrico de 7 bandas sobre os canais de saída editados atualmente apenas
- **Out+InA/InB**: Quando pressionado qualquer um desses botões, a tela gráfica mostrará a ação sobre o sinal do canal saída editado no momento do equalizador paramétrico de 7 bandas no canal de saída editado no momento e doEQ paramétrico 5 bandas do canal de entrada A / B (qualquer efeito vai estar lá apenas se a entrada do canal A / B é atribuído ao canal de saída atualmente editado).

Referindo-se no exemplo para o canal 1 de saída e considerando a entrada A roteada para o canal de saída Low-A, a equalização completa aplicada para a entrada de sinalda entrada A e sair na saída Low-A, é mostrada na tela gráfica abaixo, onde, juntamente com a ação de filtragem devido para EQ do canal de saída, também é mostrado a ação de EQ do canal de entrada A.

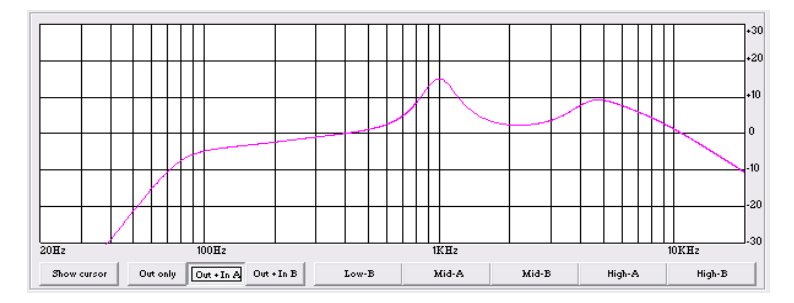

É mais um conjunto de botões na borda direita da tela gráfica, permitindo que o usuário defina diferentes visualizações de vários canais de saída, adicionando à resposta do canal de saída editadas atualmente. Se editar no exemplo do canal de saída Low A, os botões disponíveis serão:

 **Low-B/Mid-A/Mid-B/High-A/High-B**: Quando pressionado qualquer um desses botões, a tela gráfica adicionará à resposta do canal de saída editada no momento, esse canal de saída relacionado ao botão selecionado.

Referindo-se no exemplo do canal de saída Low-A, pressionando o botão A, a tela gráfica exibirá duas respostas de saída, canal Low-A e Mid-A do canal de saída.

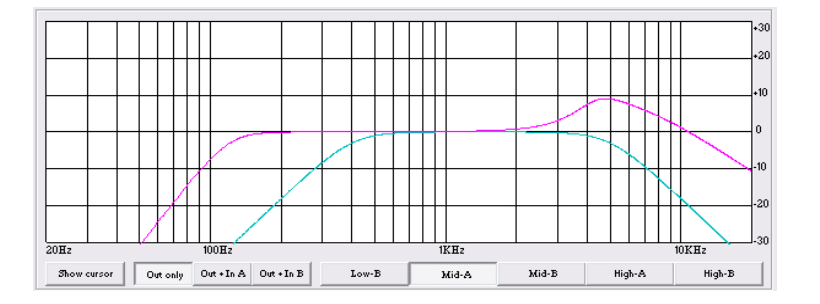

**Delay section**: uma vez selecionada a medida de unidade, dentro da página de "Delay" (ver mais adiante) para representá-lo, o atraso atribuído a cada caminho de entrada/saída, pode ser inserido sob a "rough" (1ms/34 cm) ADJ os passos base e em uma "fine" (21us / mm 7.14) etapas FINAS de base, até a um máximo de 848.998ms (288.65932m).

Em alternativa, o valor de atraso pode ainda ser inserido manualmente, escrevendo diretamente o valor de atraso no quadro de atraso e mais tarde pressionando o botão de Enter no teclado.

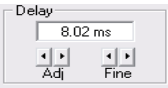

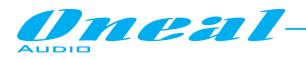

**Seção Limiter RMS**: a partir desta seção é possível definir o limiar, tempo de ataque e tempo de lançamento do limitador de RMS dos canais de saída.

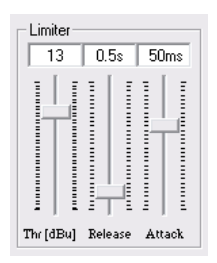

- **Threshold**: o intervalo selecionável do limiar do limitador de RMS é de + 20dBu (OFF) para - 10dBu nas etapas de 0.2dBu
- **Release Time**: o intervalo selecionável de tempo de lançamento do limitador de RMS é de marcação a 3s em etapas marcadas.
- **Attack Time**: o intervalo de tempo de attack do limitador de RMS selecionável é de 5ms a 200ms nas etapas de 1ms - de 5ms de 20ms, em seguida, 5ms - de 20ms a 30ms então 10ms - de 30ms 100ms e 20ms - de 100ms a 200ms.

**Seção Canais de entrada e de saída simples EQ.**: cada página de saída, também é possível atribuir cada entrada para qualquer uma das saídas disponíveis.

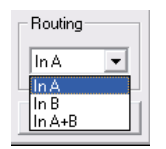

Qualquer uma das 2 entradas podem ser atribuídas ao Canal editado no momento da saída, assim como a soma deles. A soma de 2 entradas é realmente a soma da metade da sua amplitude, o que significa:

$$
InA + B = 1/2(A) + 1/2(B)
$$

O controle de "**Flat PEQ**" permite que o usuário limpe a configuração atual de EQ, redefinindo o equalizador com a perda completa da configuração dos parâmetros atuais

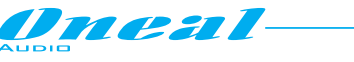

### **• Ganho e seleção de origem**

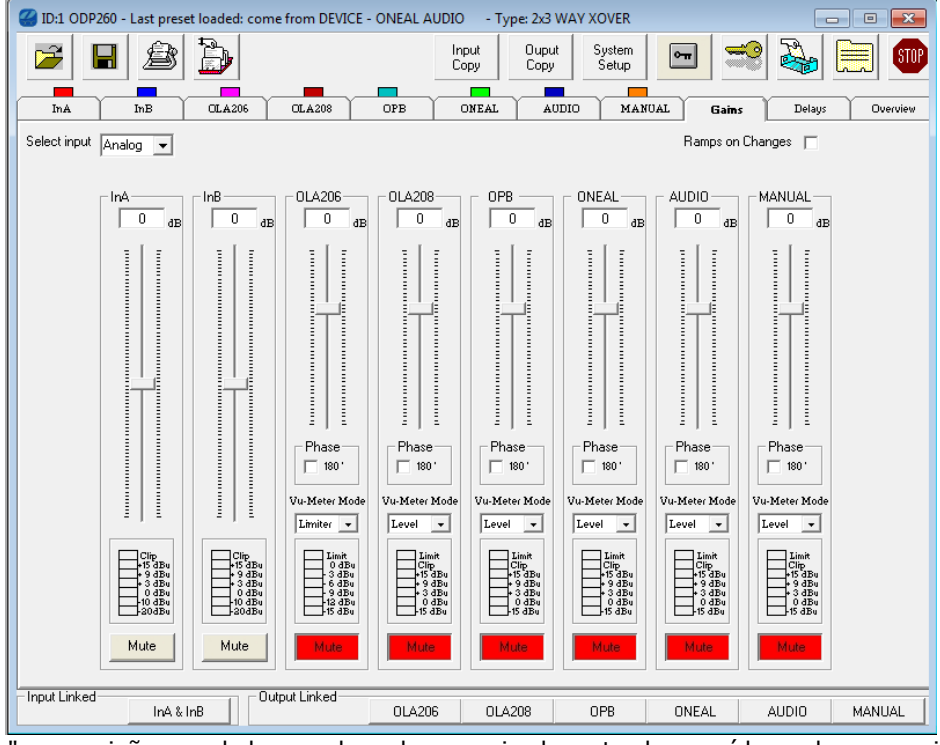

Na página "Gain" uma visão geral dos ganhos dos canais de entrada e saída podem ser vistas. E, a partir desta página pode ainda ser definido o nível para cada canal de entrada e saída, a fase de sinal (saídas), pode ser alterada o Status mudo/não mudo (canal é silenciado quando a tecla MUTE fica vermelha) e selecionar a atividade do processo mostrada pelo Led Meter.

Particularmente, para cada entrada e saída pode ser conjunto o nível em um intervalo de -12dBu, até + 6dBu.

Para cada saída, a fase pode ser definida como direta (caixa desmarcada) ou 180 graus de inversão (marcando a caixa).

Os medidores de Led usados para exibir as atividades dos canais de saída podem ser selecionados para mostrar o nível do sinal de saída ou a atividade do limitador de RMS.

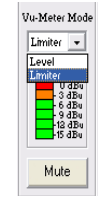

Quando os led meters são definidos para mostrar a atividade de limitador de RMS, a atividade de limitação é mostrada por Leds agindo de cima para baixo, onde a profundidade da compressão é coincidida com o número de leds ativados da parte superior de um para o inferior um; particularmente, quando nenhuma limitação está ocorrendo, só o topo amarelo estará ligado: como em breve uma limitação está ocorrendo, o montante em dBu da compressão é indicado pelo led meter de cima para baixo.

Quando selecionado os medidores de Led para mostrar o sinal de nível de saída, ainda a indicação de compressão RMS ou Limiter Peak ocorrendo é dada por ligar o topo Led amarelo "Comp".

Assim como qualquer "Clip" ocorrendo é sublinhada por ligar o Led vermelho de "Clip".

A Seção "**Select Input**" sistema operacional que permite selecionar como entrada o analógico ou S/Pdif.

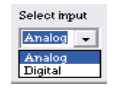

Verificando a caixa "**Ramp on Changes**",é feito um processo de aplicação de rampas ativa fading out / in de acesso para o nível de saída, a qualquer momento um parâmetro de ganho e filtragem de processos é modificado.

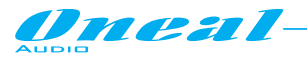

# **• Página Delays**

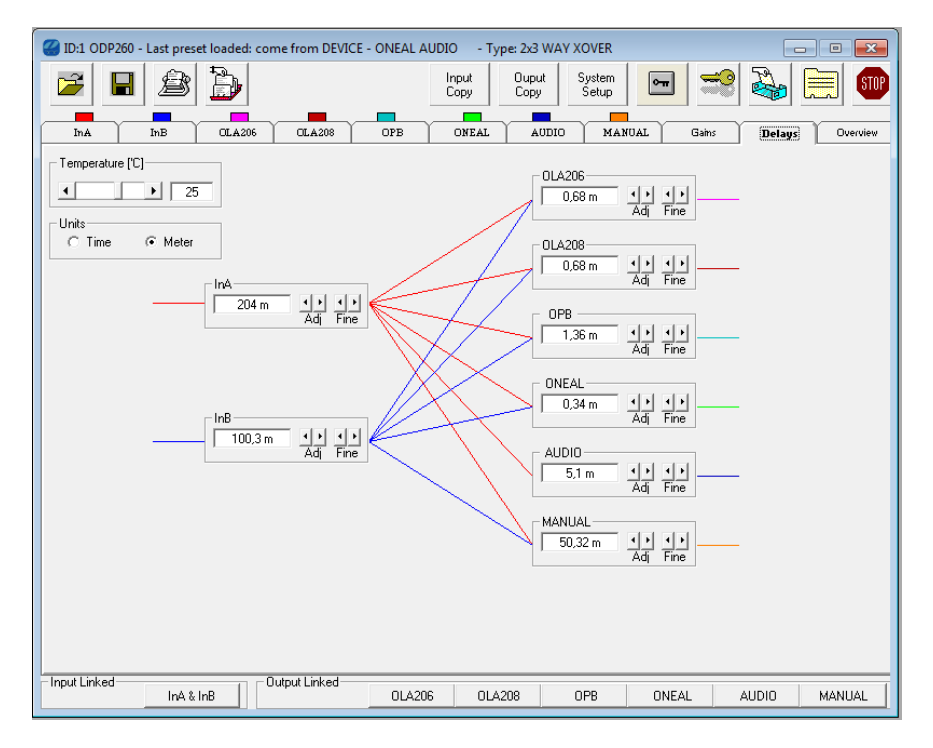

Na página "DELAY" pode tomar uma visão geral dos atrasos de canais de entrada e saída.

Mais, a partir desta página ainda podem ser selecionados Delay para cada entrada/saída do canal desejado. A configuração de atraso pode ser feita escolhendo o atraso para ser fixado em tempo (milissegundos) ou espaço (metros)

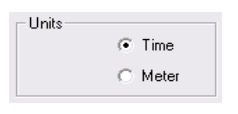

e, uma vez selecionada a medida de unidade, o atraso atribuído a cada caminho de entrada/saída, pode ser inserido sob a "rough" (1ms/34 cm) ADJ os passos base e em uma "fine" (21us / mm 7.14) etapas FINAS de base, até a um máximo de 590,054ms (204,336m).

Em alternativa, o valor de atraso pode ainda ser inserido manualmente, escrevendo diretamente o valor de atraso no quadro de atraso e mais tarde pressionando o botão Enter no teclado.

Se no exemplo o "Delay" é selecionado para atribuir o atraso para o canal de entrada A e 8.041ms é o valor desejado, isto deve ser indicado na seção a seguir

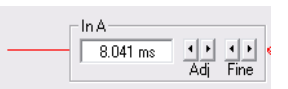

Se o "meter" é selecionado para atribuir o atraso para o canal de entrada A, então a mesma seção aparecerá como segue:

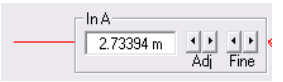

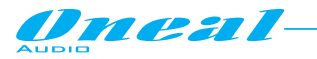

**• Página de visão geral**

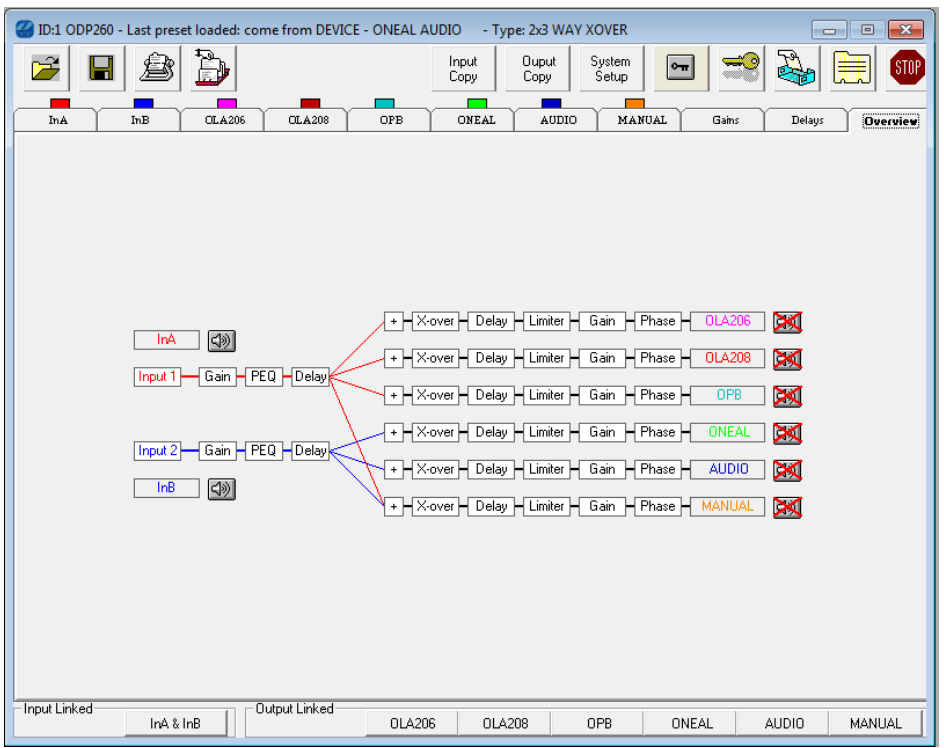

A partir da página "Visão geral" uma visão geral dos processos de canais de saída e a entrada de configuração do ODP260 podem ser tomadas.

Na página Visão geral, também é possível acessar qualquer um dos processos de entrada/saída apenas com duplos cliques do mouse sobre o processo desejado do canal de entrada/saída relacionado.

Mais, a partir da página de visão geral é também possível, com dois cliquesdo mouse sobre qualquer um dos blocos de nome de saída, acessar uma seção que permite dar um nome a qualquer das 6 saídas:

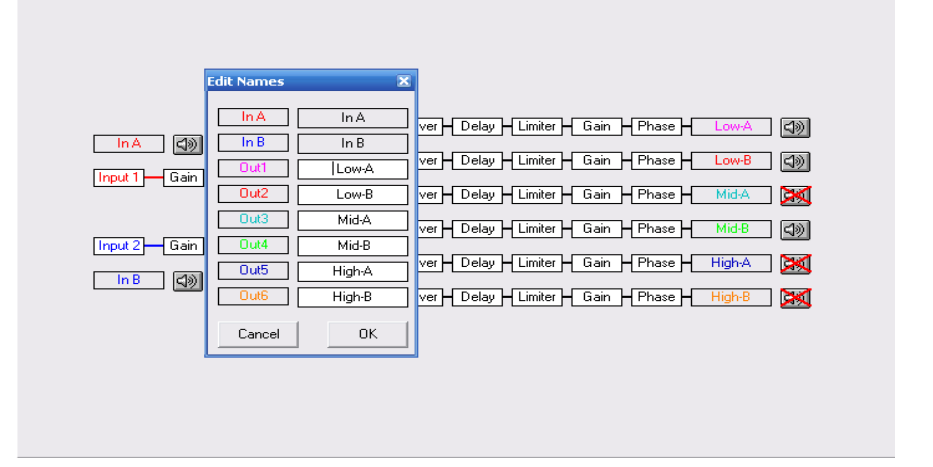

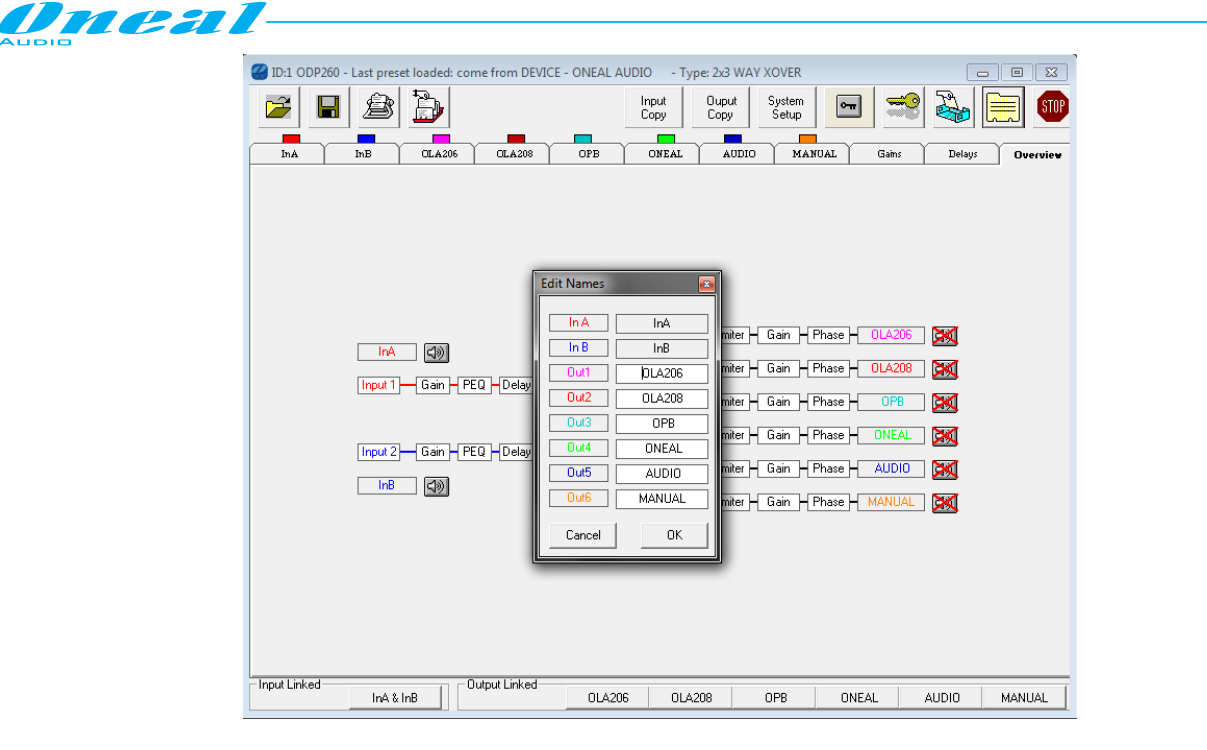

**• Barra de menu principal e botões de Link de entrada/saída**

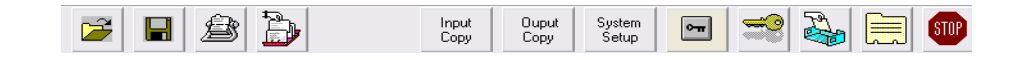

A barra de menu principal contém um conjunto de botões para acessar funções de Pc padrão e funções específicas relacionadas com o ODP260 Hw e gerenciamento.

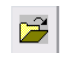

#### Pressionar este botão, acessa a função "**Load Preset From PC**".

Uma vez disponível em um Pc predefinições salvas criadas anteriormente com o software de controle remoto via Pc, eles podem abrir no diretório do software a edição de páginas para uma edição posterior, ou simplesmente para transferi-los na unidade ODP260.

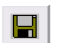

## Pressionar este botão, acessará a função "**Store Preset to PC**".

Depois de editar uma configuração sobre o software de controle remoto via Pc, ou depois de carregar uma configuração da unidade, essa configuração pode ser armazenada como predefinida em um diretório do Pc.

Pressionar este botão, acessará a função "**Store Preset to ODP260**". ê)

Depois de editar uma configuração sobre o controle remoto Pc Sw, ou depois de enviados de uma configuração de um diretório do Pc, esta configuração pode ser armazenada como predefinição em um local, de 24 disponíveis, dentro da unidade ODP260.

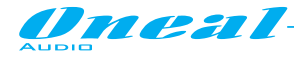

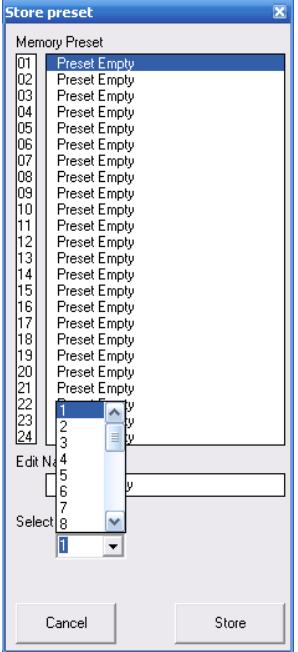

Para armazenar uma predefinição no ODP260, um local deve ser selecionada e nomeada, antes de pressionar o botão "Store".

 $\mathbb{D}$ 

Pressionar este botão, acessará a função "**Load Preset from ODP260**".

Depois de editar uma configuração na unidade, esta configuração pode ser carregada no controle remoto Pc Sw e ainda mais editada ou armazenada em um diretório do Pc.

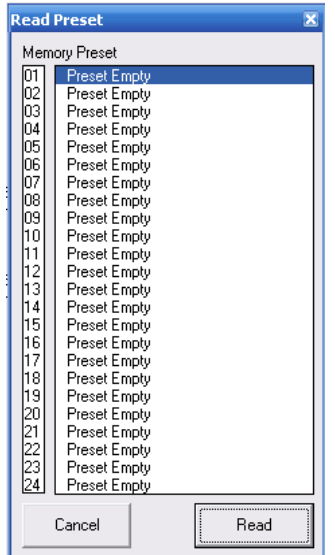

Para carregar uma predefinição do ODP260, um local deve estar selecionado, antes de pressionar o botão "Leitura".

Este botão permite que insira uma janela para a "cópia de um canal de entrada para outros ".

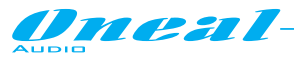

Uma vez pressionado, será aberta a janela seguinte;

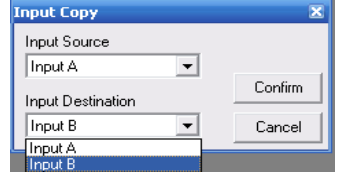

A configuração do canal de entrada selecionada no quadro de origem de entrada será copiada no canal de entrada selecionada no quadro de destino de entrada.

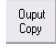

Este botão está permitindo que insira uma janela para a "cópia de um canal de saída para em outro".

Uma vez pressionado, será aberta a janela seguinte

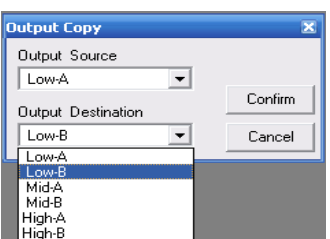

A configuração do canal de saída selecionado no quadro de saída de origem será copiada no canal de saída selecionado no quadro de destino de saída.

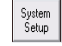

Este botão permite entrar em uma janela para a "**Seleção Xover Type**". Uma vez pressionado, será aberta a janela seguinte

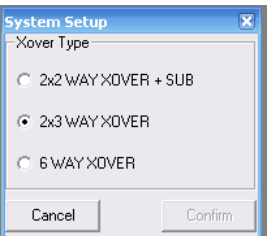

Dentro desta janela pode ser selecionado o modo operacional desejado para o ODP260 em Start Up.

 $\boxed{\blacksquare}$ 

Pressionar este botão, um "**bloqueio**" de todas as páginas de Sw de Pc é ativado. Uma vez pressionado o botão em vermelho e todas as outras funções de Sw de Pc de controle

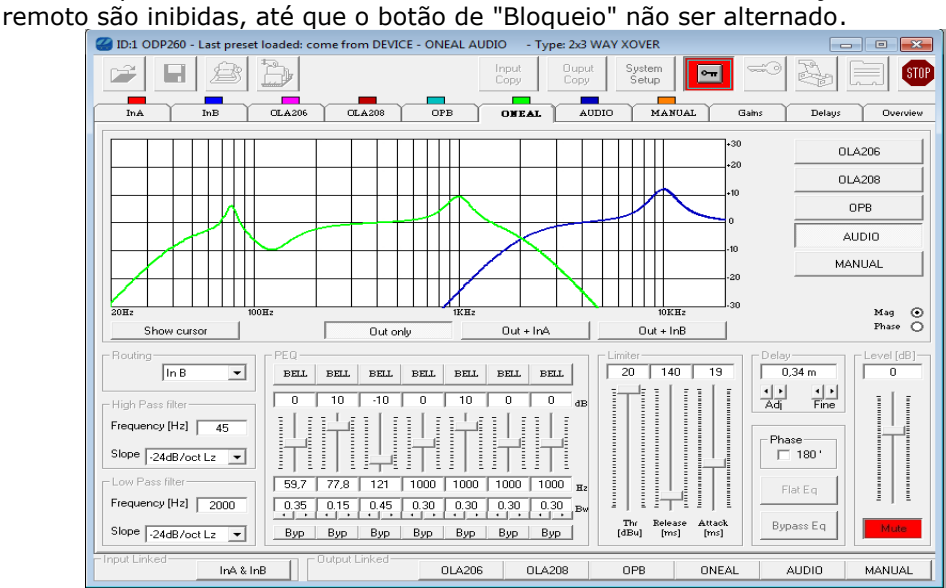

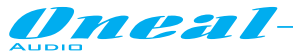

Este controle é útil quando o usuário deseja evitar modificações acidentais de configuração abertas durante uma sessão de edição.

S.

Este botão permite um "**Bloqueio por senha**", ou "desbloquear". A senha padrão de fábrica é "000000".

Quando pressionado o botão, a seguinte janela aparecerá, solicitando uma senha

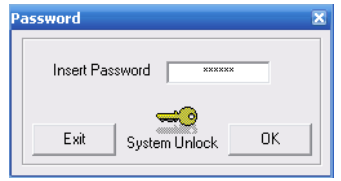

Se digitar a senha correta, o usuário permite "Travar" uma unidade desbloqueada, ou para "Desbloquear" uma anteriormente bloqueada.

Isso pode ser feito na janela inserida após a senha correta

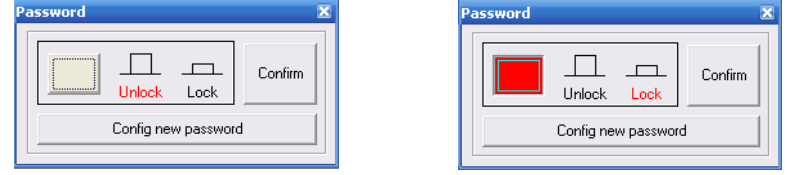

Para "desbloquear" a unidade, basta deixar o botão "Bloquear/desbloquear" pressionado, caso contrário, pressionando-o e confirmando (o botão ficará vermelho), a unidade ODP260 remotamente conectada será bloqueada e inacessível em edição a partir dos botões Locais do painel frontal.

Pressionando o botão "Config new Password", a seguinte janela será aberta

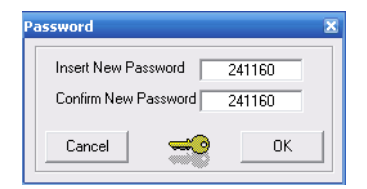

Aqui é possível alterar a senha de entrada atual e confirmar uma nova.

Este botão permite acessar uma janela para atribuir para o específico ODP260 um "nome" para ser usado como identificador mnemônico dentro da tela principal "Lista ID" onde as todas as unidades na rede, quando mais unidades estão conectadas através de uma conexão RS485, são listadas.

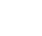

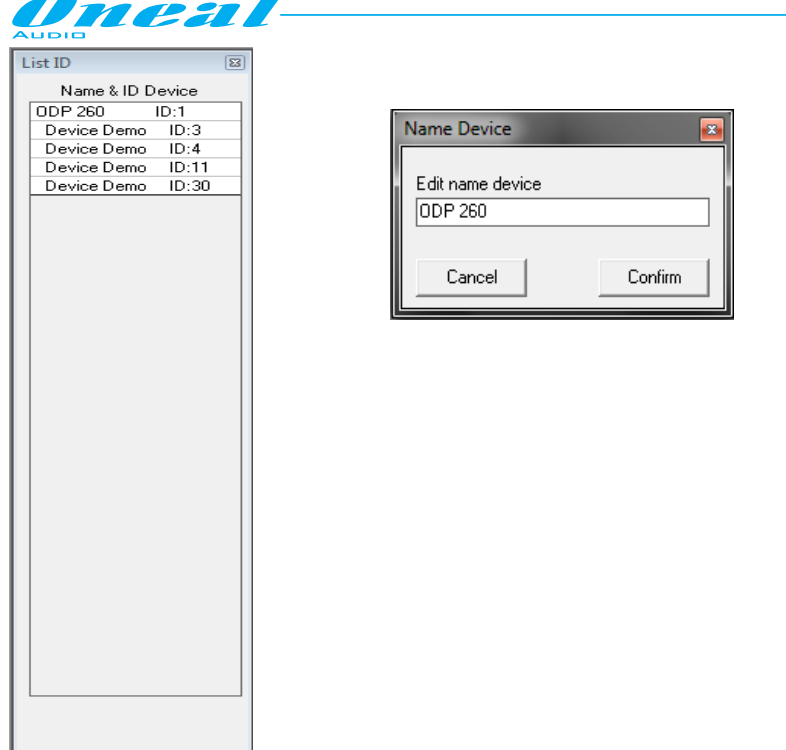

Se, no exemplo, a atual unidade editada é chamada "unidade ODP260" dentro da janela de atribuição de nomes, então este nome será usado para identificar a unidade atual dentro do quadro de lista ID

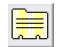

Este botão permite atribuir um nome "específico para cada uma das 6 saídas". Uma vez pressionado, aparecerá a seguinte janela:

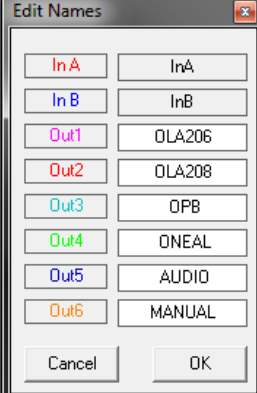

Qualquer um dos canais de saída pode ser nomeado simplesmente escrevendo na caixa de Rótulo relacionada.

Uma vez atribuído os nomes desejados, pressione o botão "OK" para sair e salvar os nomes.

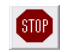

Este botão permite "Desligar" o software da unidade ODP260 conectada.

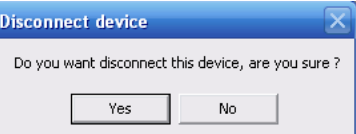

Responder "Sim" para a janela de diálogo acima, o dispositivo conectado será desconectado e qualquer operação sobre o ODP260 anteriormente conectados vai voltar para o painel local.

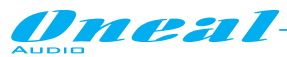

Este controle permite que o usuário temporário, desconecte a unidade controlada remotamente, sem sair do software de controle remoto via Pc, que vai apenas mostrar que a unidade controlada remotamente agora está desconectada:

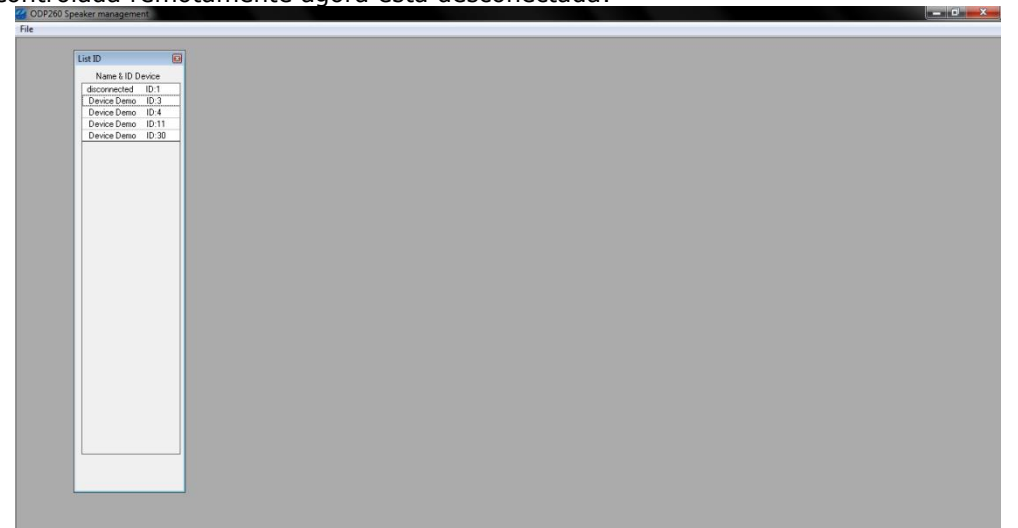

Para reconectara unidade novamente, é necessário clicar duas vezes com o mouse sobre o ID:1"desconectado" no quadro dentro da janela "List ID" e a resposta sim para a janela de diálogo que aparece.

Esquema de processos em bloco ODP260

Oneal

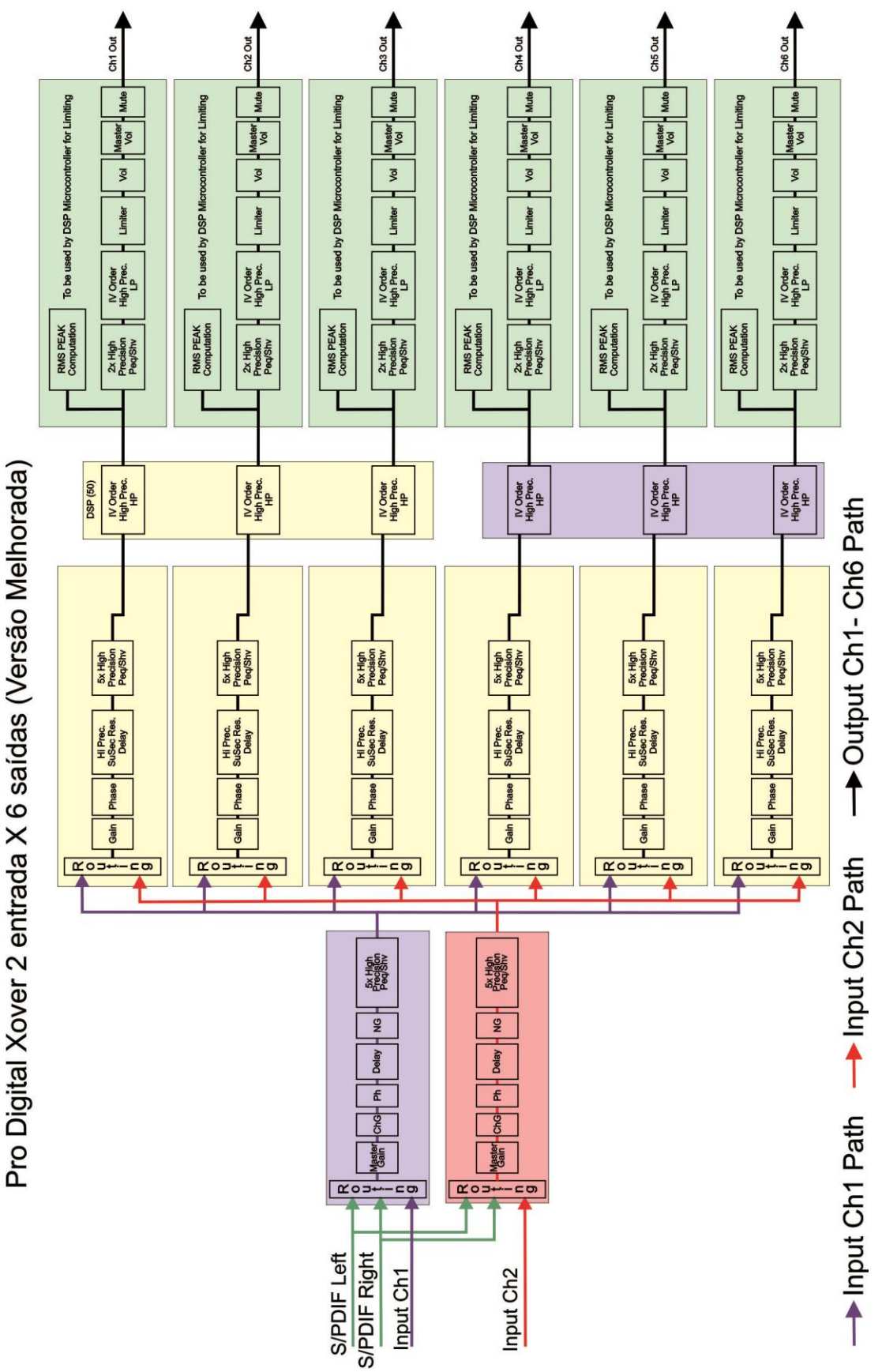

24